## **Mileage**

The first time you log onto the program you will need to fill out some information. You may need to contact your office for some of that information. Below is a screenshot of that page.

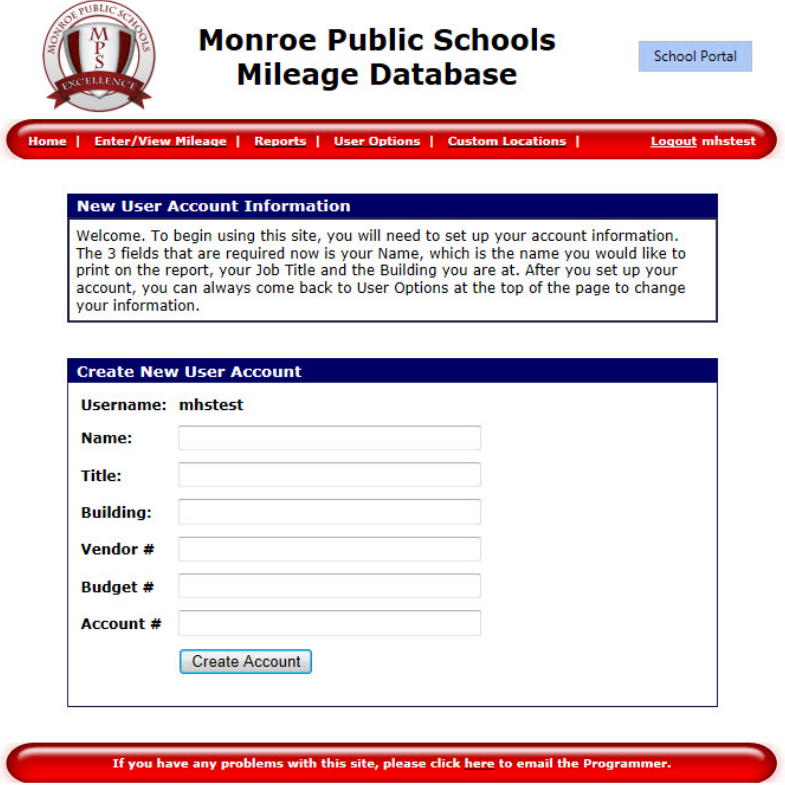

Once you fill in the information and click Create Account you will come to the Home screen. There you will see a list of where you can navigate. The first thing you will want to do is click on Enter/View Mileage.

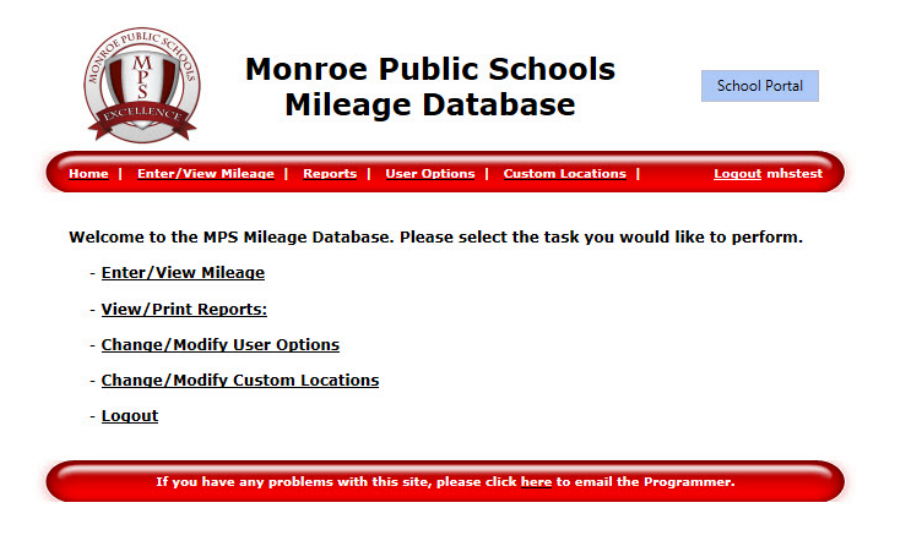

This will bring you to the screen below. It will automatically put in today's date. You can change that if needed. Click on the two drop down lists to fill in the From: and To: fields. You will also need to fill in the reason field to describe the purpose of the trip. Then you will click Add Mileage Entry.

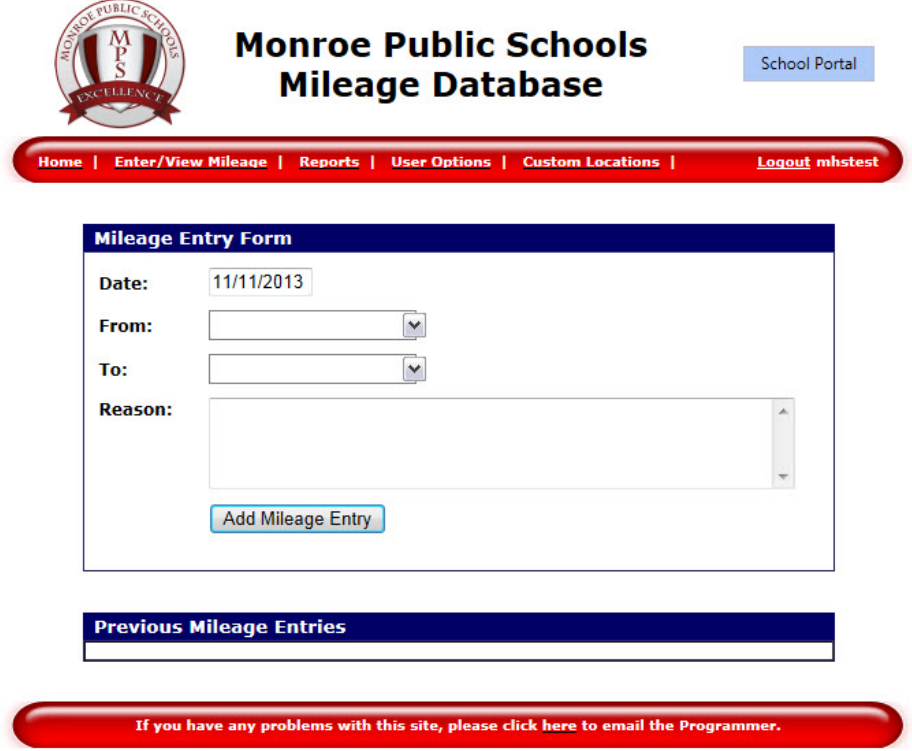

At the end of each month when you are ready to turn in your mileage, you can click on the Reports tab to print out your report. It will default to the current month so if you would like to print a different month's report you will need to choose that month.

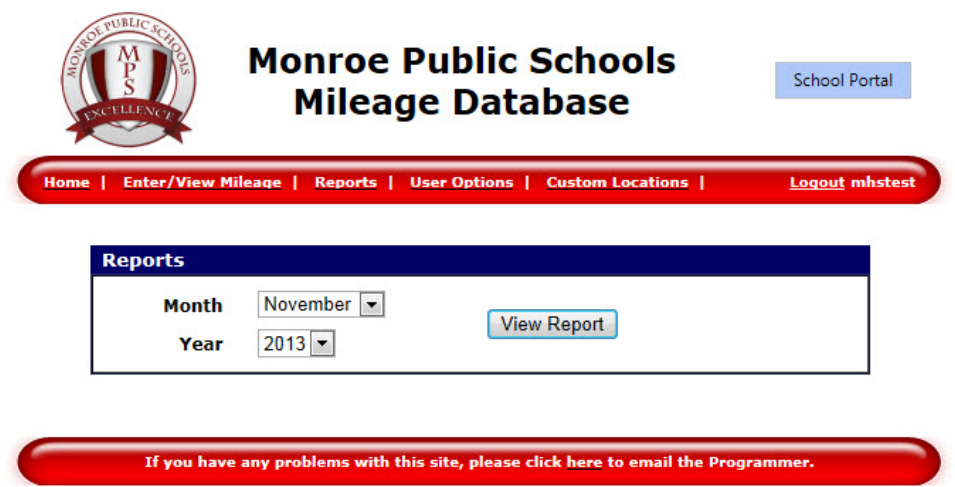

## **Print Shop**

If you choose the Print Shop form you will see the screen below. It will default to the page where you can create a new print job.

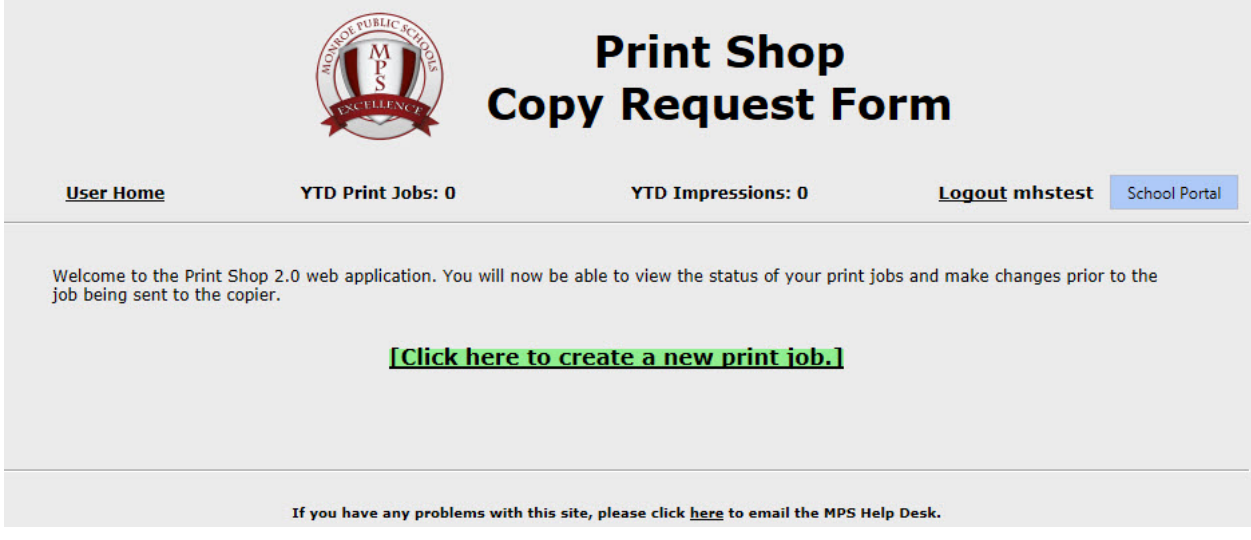

When you are submitting the form Step 1: you will need to add your school and grade level. Step 2: you will browse to the file you want to send and select it. It will attach to the form. Step 3: if this only one page there is nothing to do here. If you have a multiple page document you could choose which page to send if you need to.

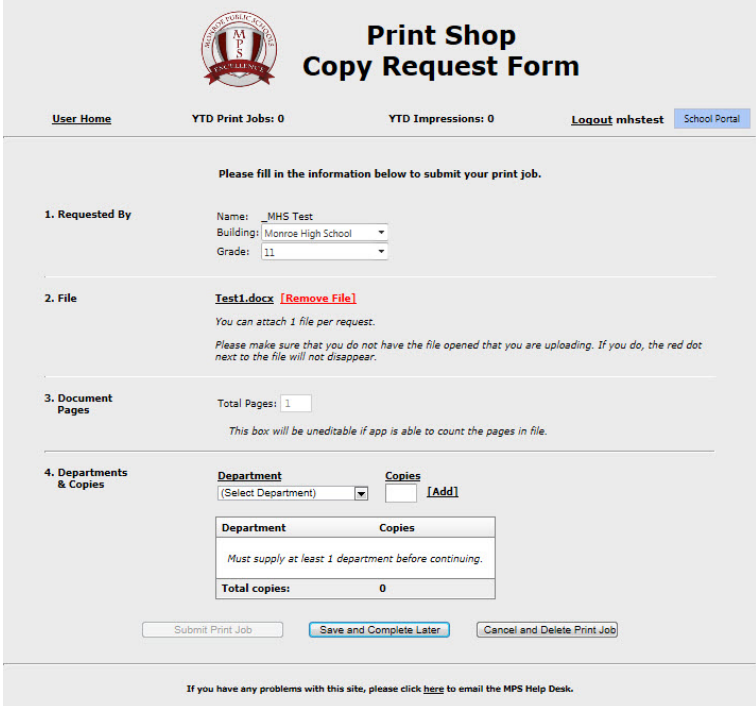

Step 4: You select the department that the print job will get billed to. Select the number of copies. *Important:* Make sure you click "Add" after entering the number of copies. This will then show the results at the bottom. If you do not hit Add you will not be able to go to the next step.

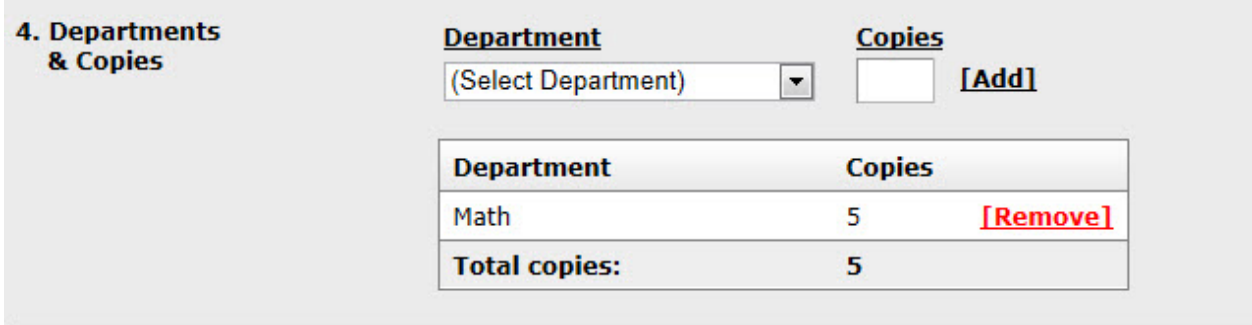

Next choose what special print options you would like.

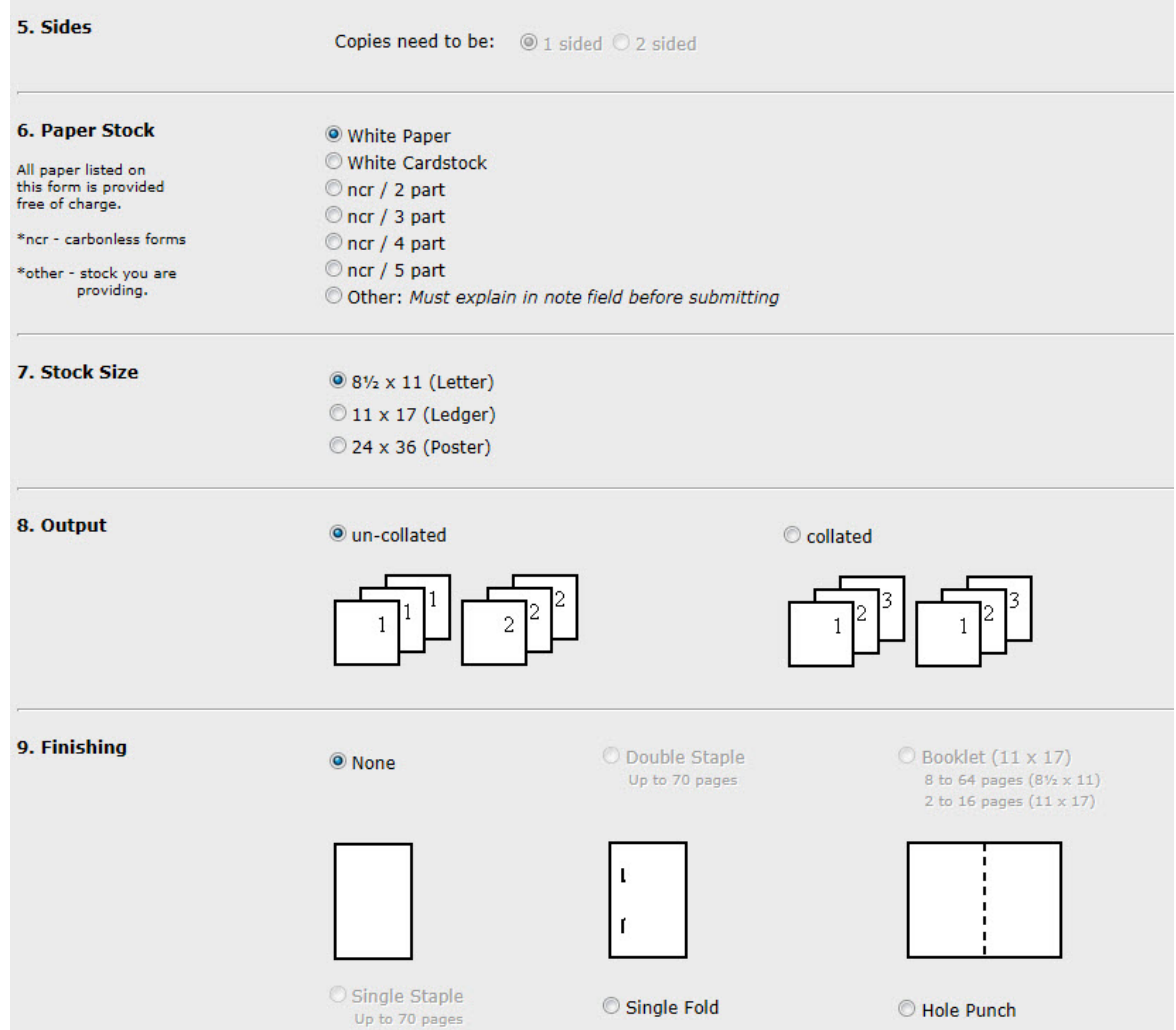

If you have any special instructions for the print shop enter them in the provided text box. Once you have the form filled out with all the options you need, click Submit Print Job. If you not ready and would like to finished at a later time choose Save and Complete Later. You also have an option to cancel as well.

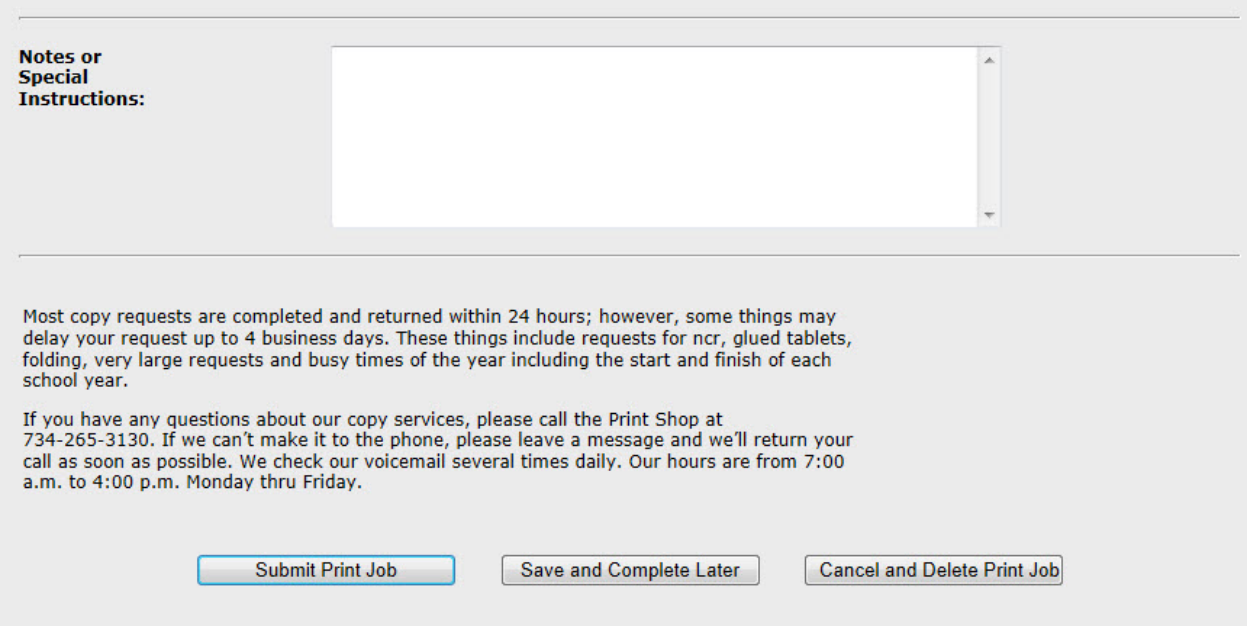

## **Student Progress**

If you have this application in your portal list you will be able to see the students in your class and also select them to track their progress by setting levels and adding periodical notes for each student.

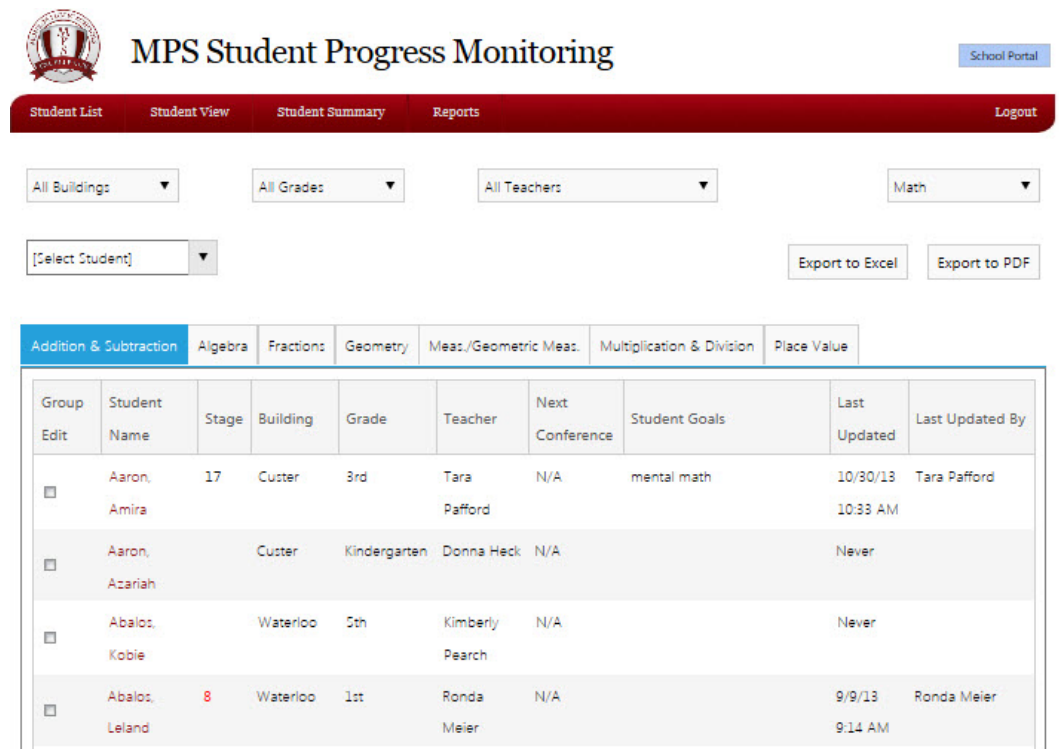

If you would like to track an individual student, simply click on that student from the list. The screen below will come up and you can see or add his level along with providing and specialized comment. Then simply hit Submit.

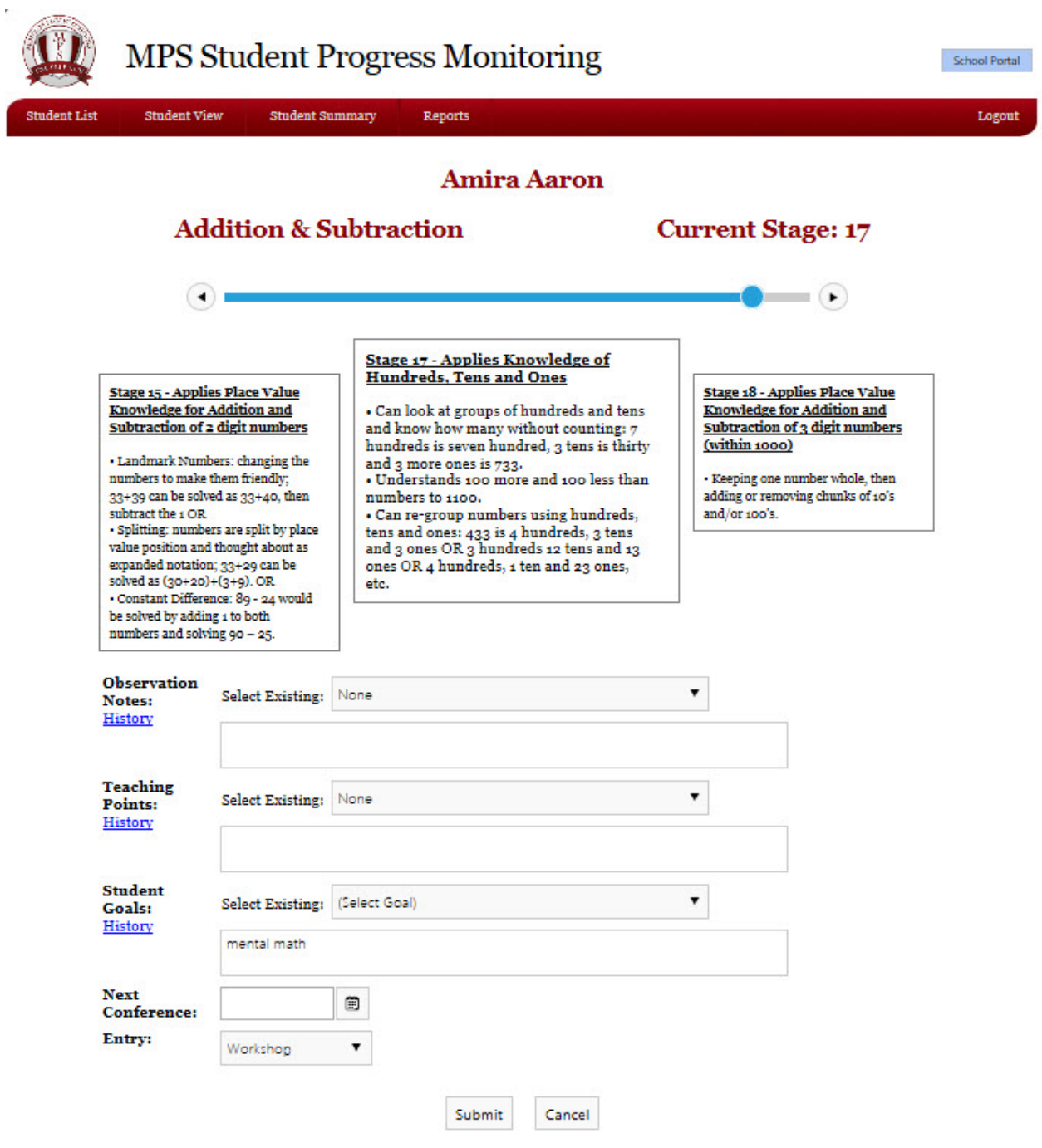